## **HOW TO CONNECT WITH SSL VPN AND ACCESS LIBRARY E-RESOURCES ON MAC**

You must set up SSL VPN on your computers in order to access the Library's e-resources. The steps shown below walk you through setting up the VPN. To configure the VPN, according to the step-by-step instructions.

- 1. Access the URL [https://203.115.107.76:4443](https://203.115.107.76:4443/)
- 2. The screen will open with a security prompt with and option "**Advanced**" at the bottom.

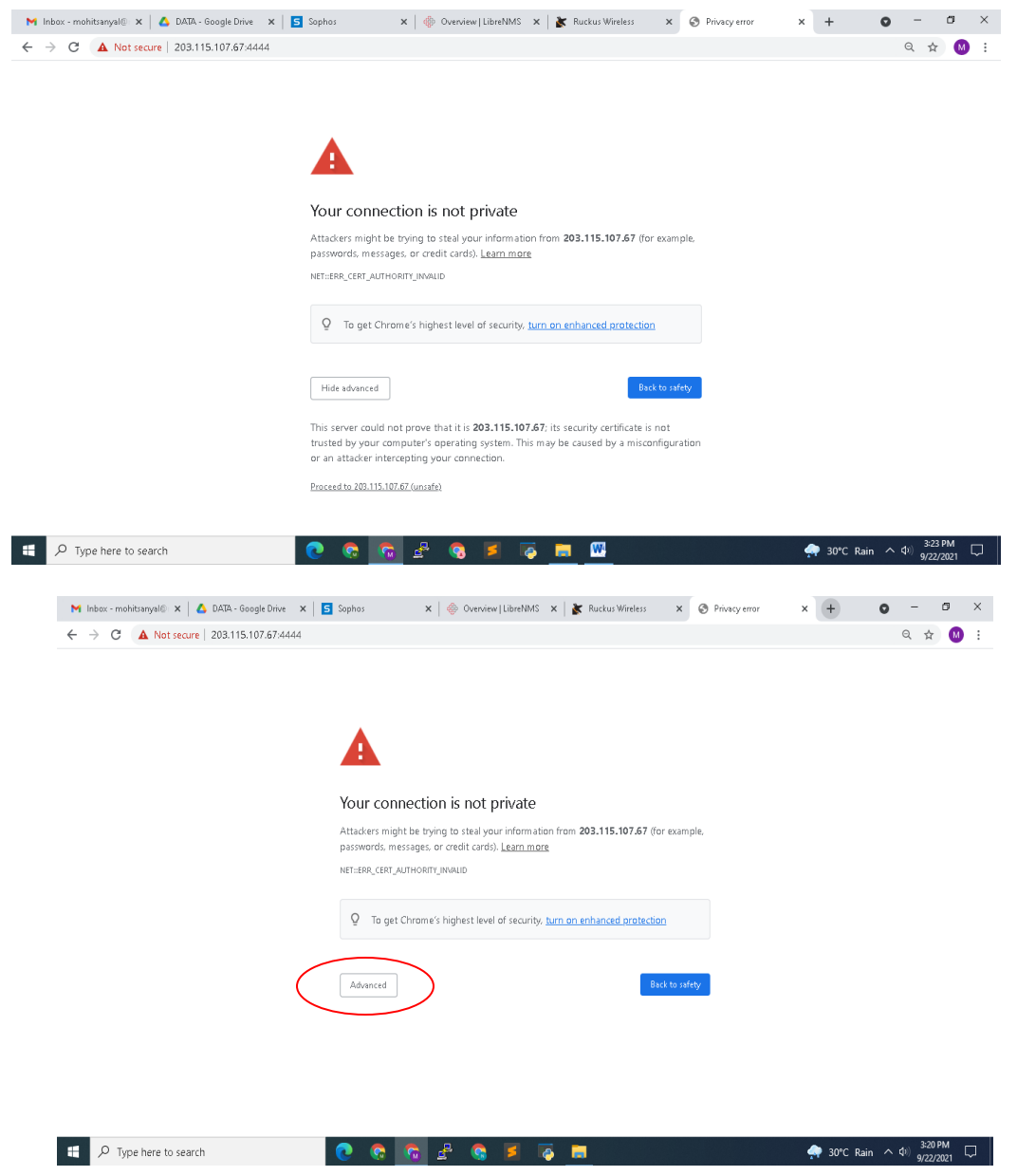

3. It will then again give you a warning message. Click "**Proceed Anyway**"

4. You will the get the below **Login screen.**

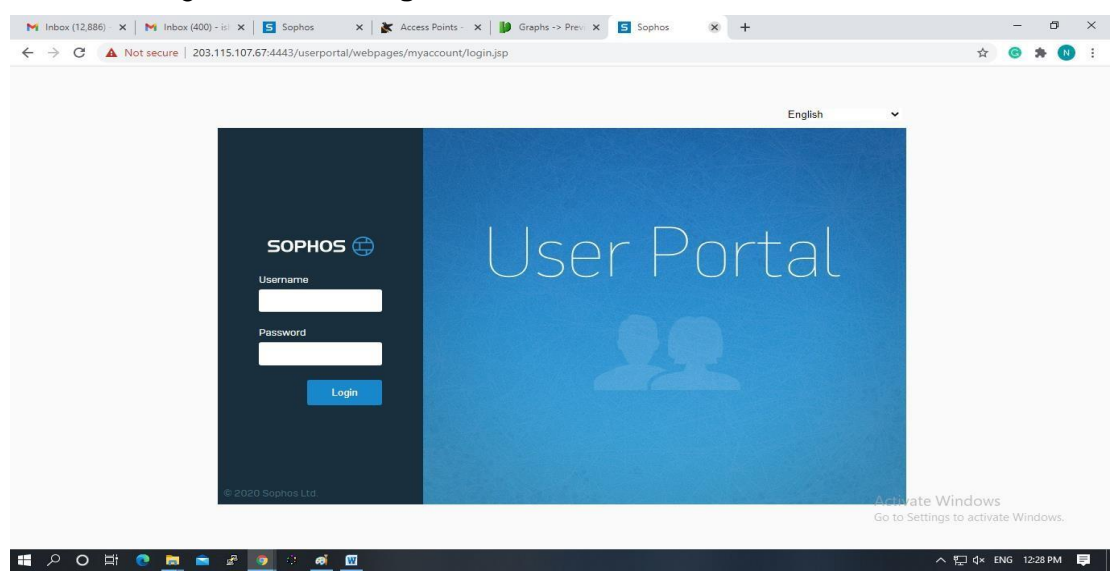

- 5. Enter your **user name** and **password** as per below instructions: Username is – your ncu email ID Password – xxx
- 6. Click Download configuration for **Windows, macOS, Linux to download**  the .ovpn configuration file.

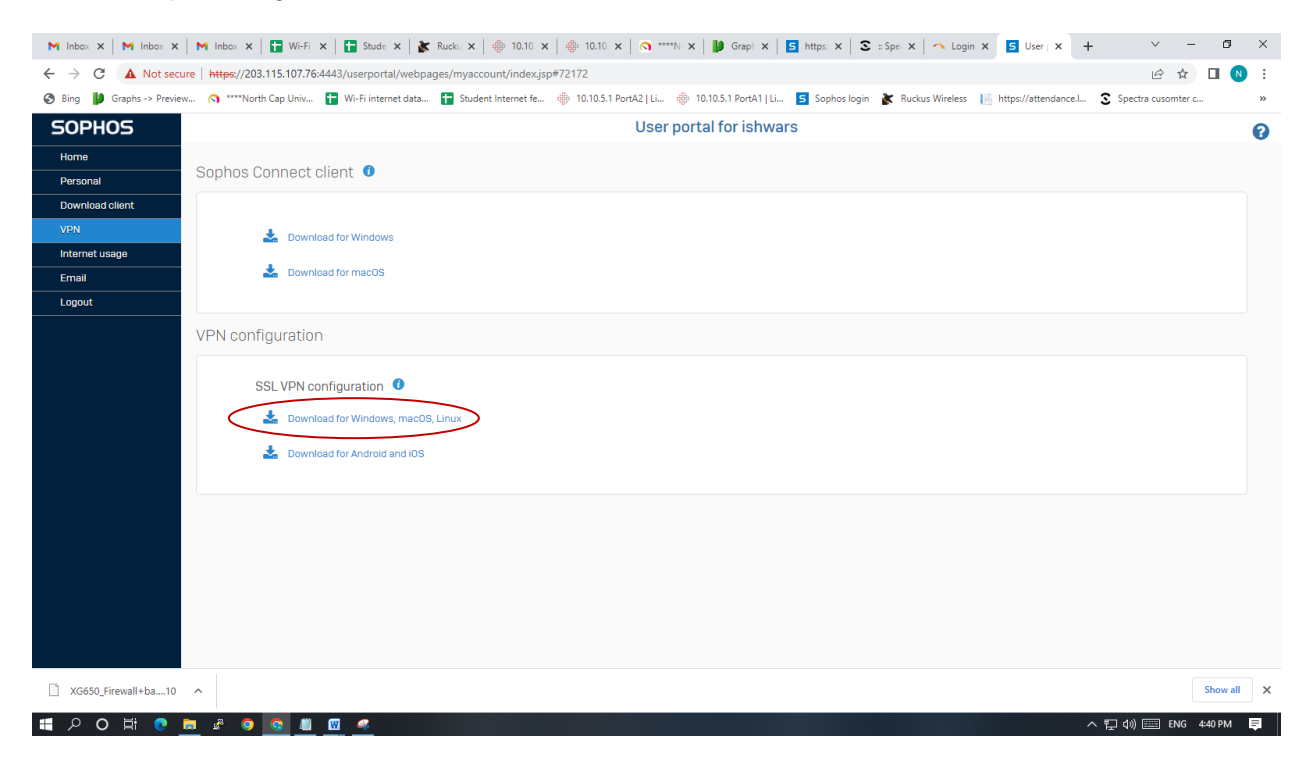

7. Download **tunnelblick** software from<https://tunnelblick.net/downloads.html>

8. Double click on **tunnelblick** icon for open tunnelblick software

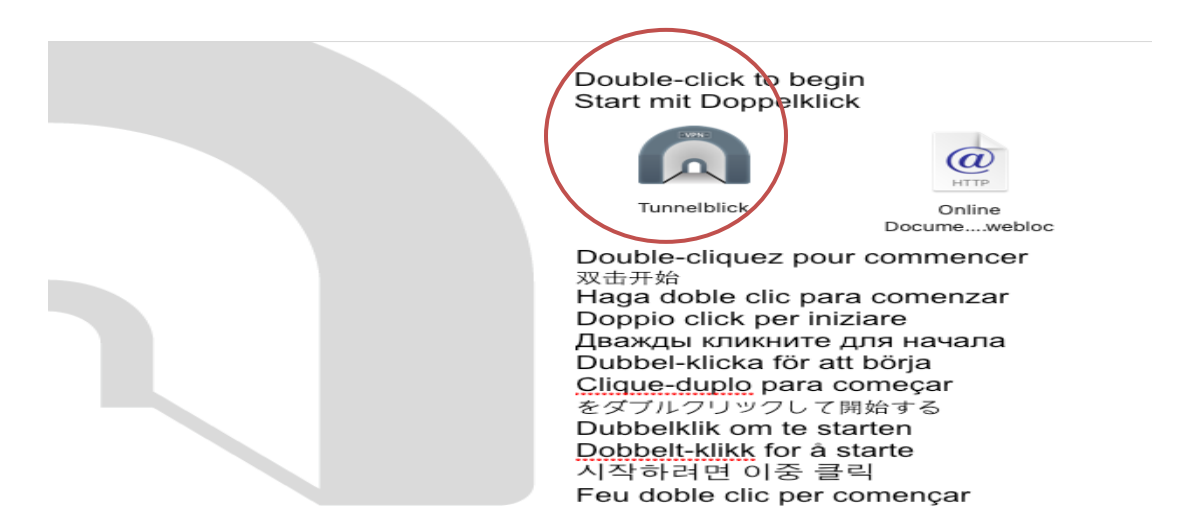

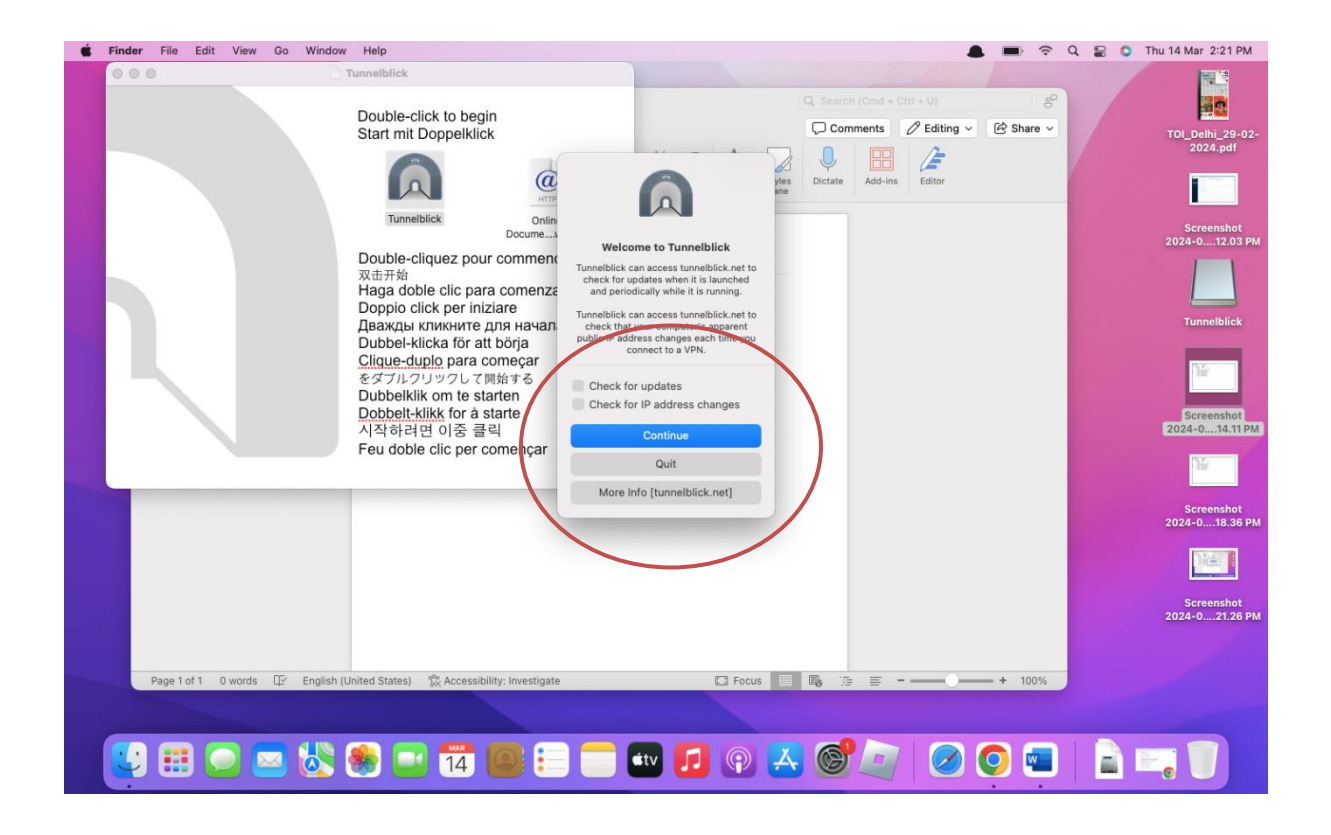

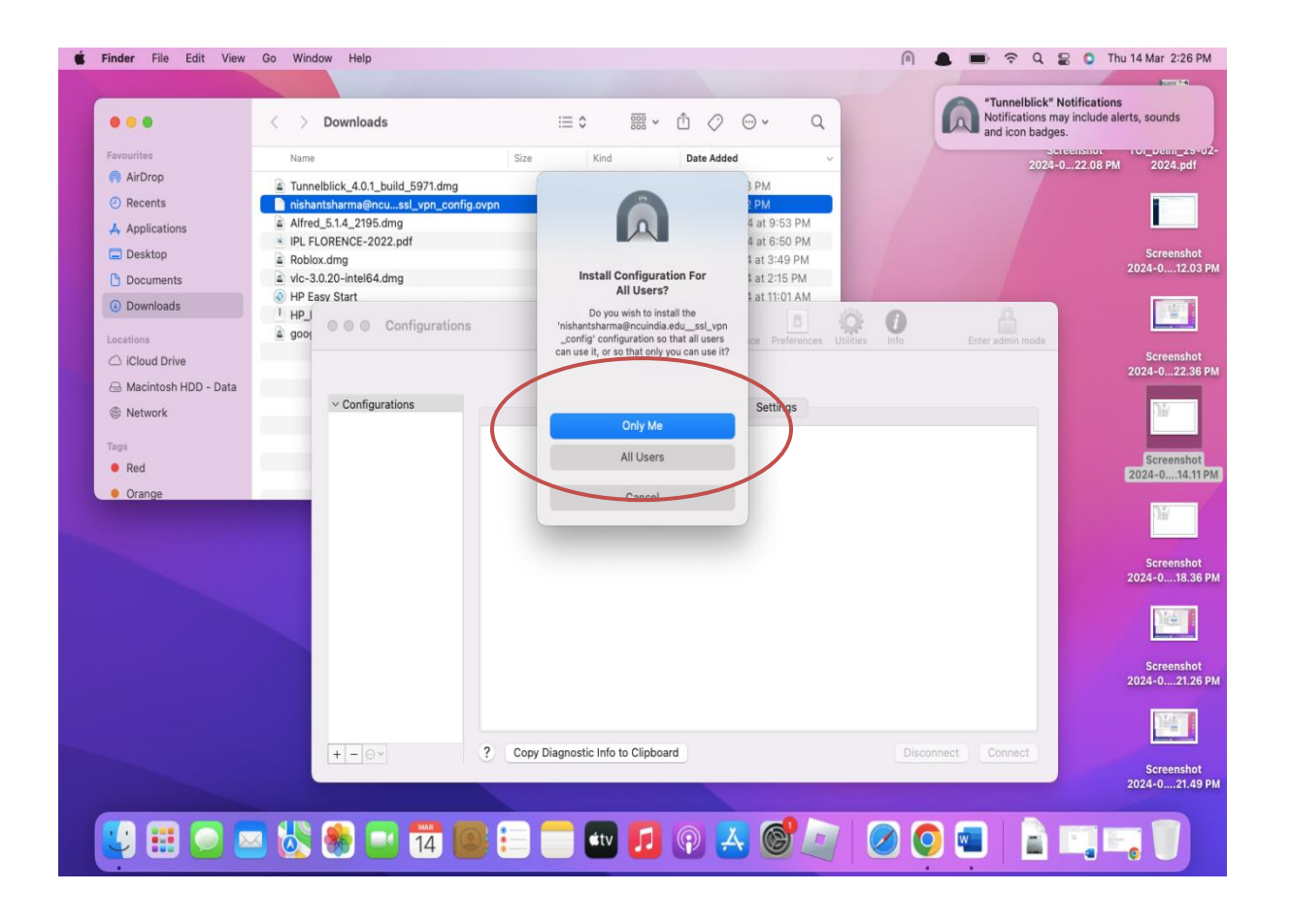

9. Enter the **password** of your machine

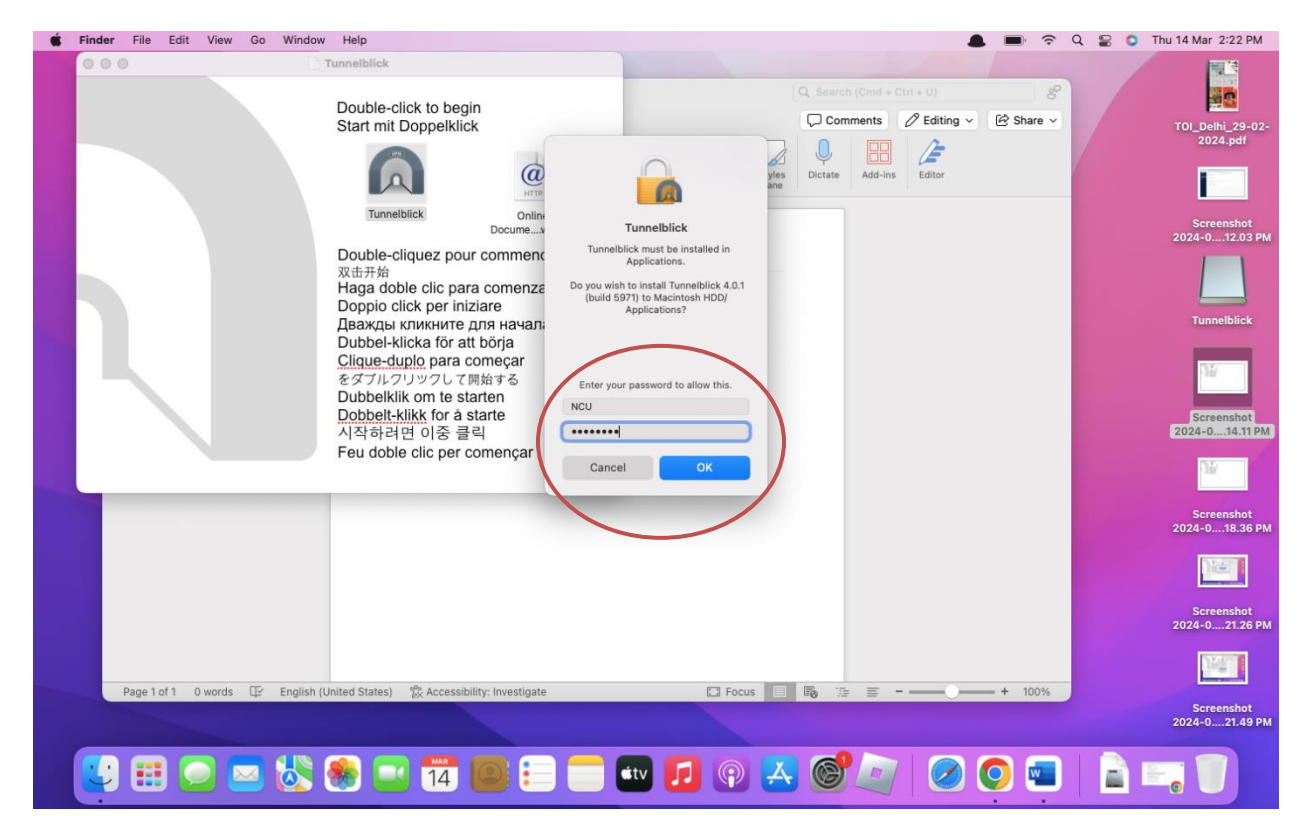

10. Import .**ovpn file** in tunnelblick software which have been download earlier.

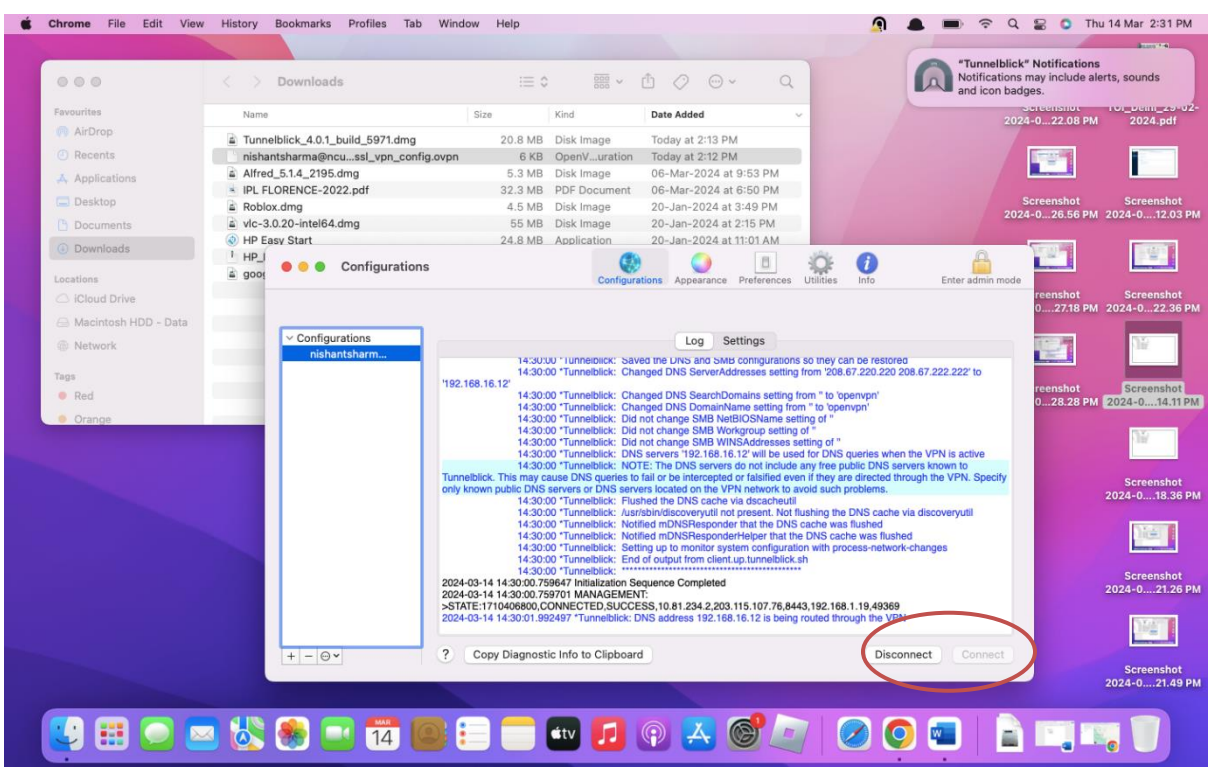

11. Click connect and enter your **internet username** and **password** provided by the northcap university

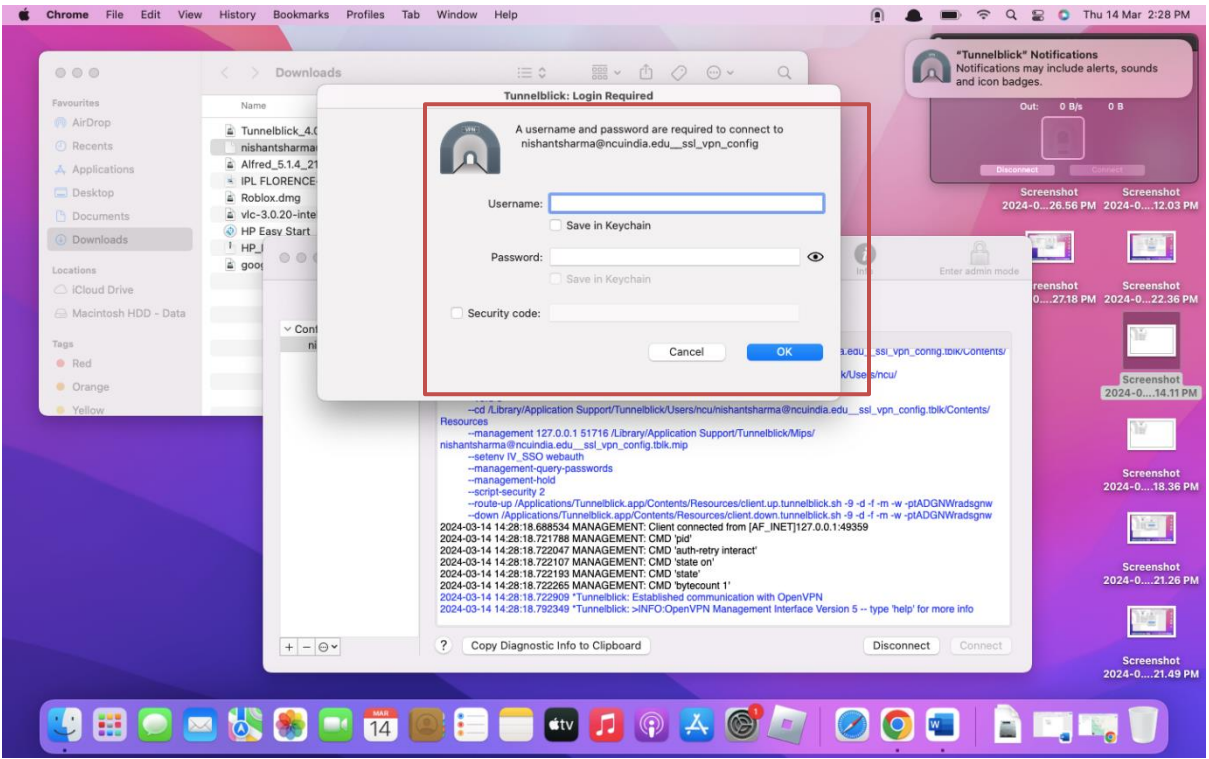

12. After **successful connection** it shows logs as below.

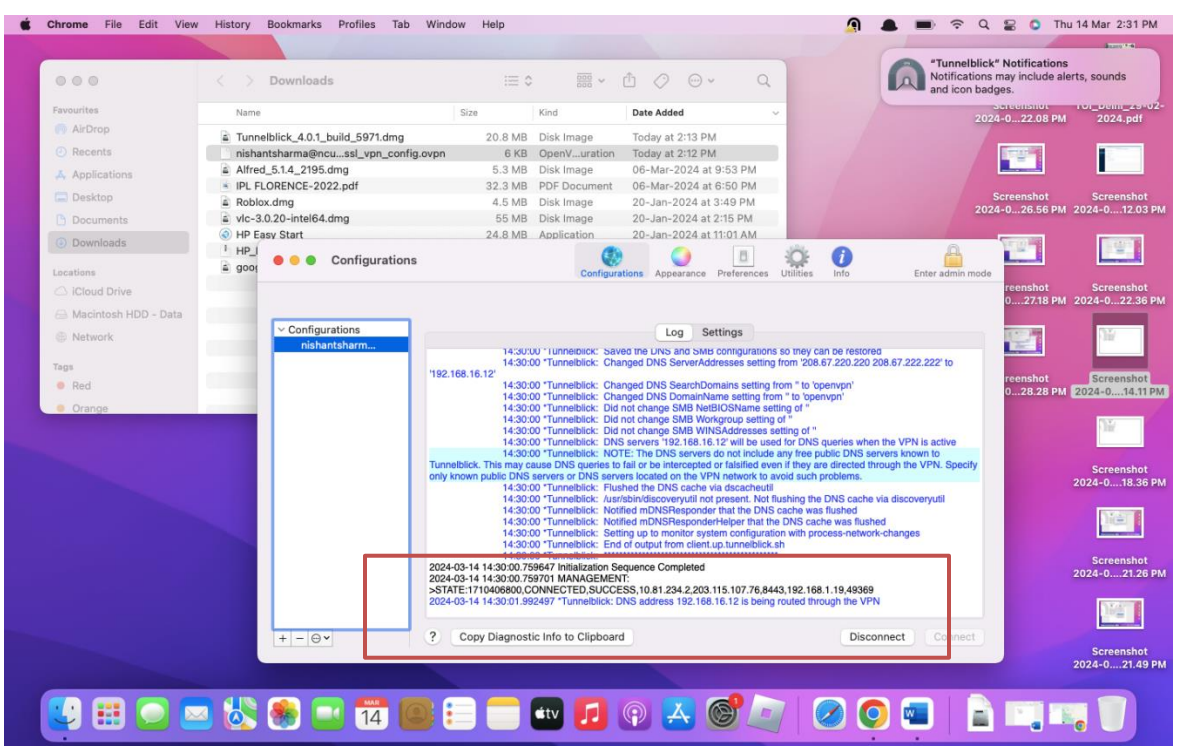

13. Open the **URL** <https://www.ncuindia.edu/library/>

14. Click on any of the image under E-Resources to access the **Library E-Resources.**E-Resource

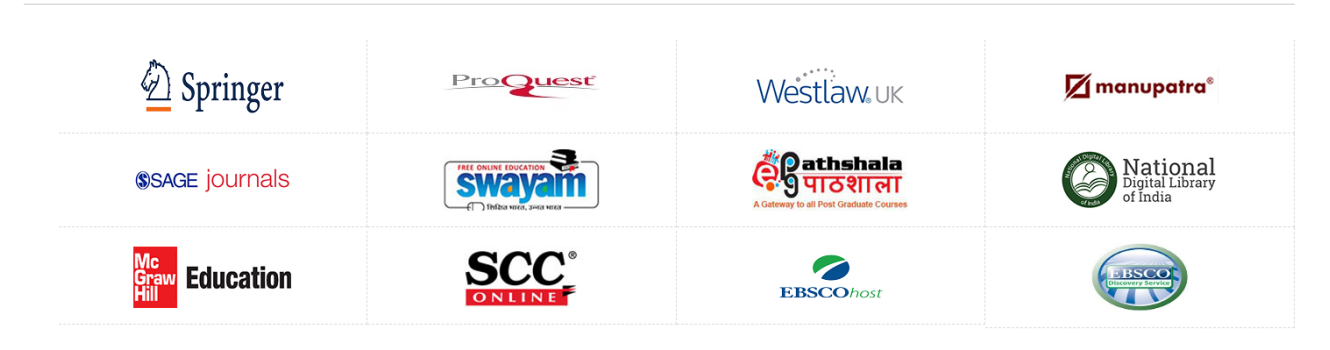